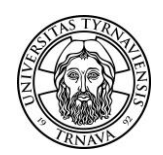

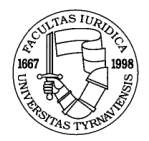

#### **POKYN DEKANA TRNAVSKEJ UNIVERZITY V TRNAVE, PRÁVNICKEJ FAKULTY č. 1/2024 K ODOVZDÁVANIU ZÁVEREČNÝCH PRÁC OBHAJOVANÝCH V AKADEMICKOM ROKU 2023/2024**

## **1. Termíny odovzdávania záverečných prác**

#### 1.1 **Diplomové práce**

- Diplomovú prácu je potrebné odovzdať **elektronicky** nahratím do Evidencie záverečných prác s vygenerovaným Protokolom o kontrole originality **do 29. februára 2024**, a zároveň odovzdaním **jedného exempláru v hrebeňovej väzbe**, spolu s dokumentmi, ktoré systém EZP vygeneruje za Vašej súčinnosti:
	- analytický list (**jeden študentom podpísaný rovnopis**)
	- licenčná zmluva (**dva študentom podpísané rovnopisy**)
	- protokol o odovzdaných súboroch (**dva študentom podpísané rovnopisy**)
	- protokol o kontrole originality (**dva študentom podpísané rovnopisy**)

- harmonogram konzultácií a vypracovania diplomovej práce (**jeden študentom podpísaný rovnopis**)

Diplomovú prácu v hrebeňovej väzbe je potrebné odovzdať s príslušnými dokumentmi v dňoch **28. februára 2024 alebo 29. februára 2024 v čase od 8.30 do 12.00 hod. a od 13.00 do 15.00** v Malej zasadačke, miestnosť č. 2.

#### 1.2 **Bakalárske práce**

- Bakalársku prácu je potrebné odovzdať **elektronicky** nahratím do Evidencie záverečných prác s vygenerovaným Protokolom o kontrole originality **do 15. marca 2024**, a zároveň odovzdaním **jedného exempláru v hrebeňovej väzbe**, spolu s dokumentmi, ktoré systém EZP vygeneruje za Vašej súčinnosti:
	- analytický list (**jeden študentom podpísaný rovnopis**)
	- licenčná zmluva (**dva študentom podpísané rovnopisy**)
	- protokol o odovzdaných súboroch (**dva študentom podpísané rovnopisy**)
	- protokol o kontrole originality (**dva študentom podpísané rovnopisy**)

- harmonogram konzultácií a vypracovania bakalárskej práce (**jeden študentom podpísaný rovnopis**)

Bakalársku prácu v hrebeňovej väzbe je potrebné odovzdať s príslušnými dokumentmi v dňoch **14. marca 2024 alebo 15. marca 2024 v čase od 8.30 do 12.00 hod. a od 13.00 do 15.00** v Malej zasadačke, miestnosť č. 2.

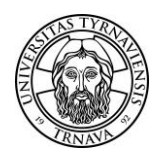

#### **PRÁVNICKÁ FAKULTA**

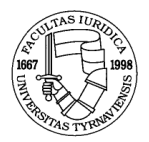

 **Upozornenie:** záverečná práca sa považuje za riadne a včas odovzdanú nahratím do Evidencie záverečných prác s vygenerovaným Protokolom o originalite a súčasným odovzdaním vyššie uvedených písomností na fakulte. *Termín na odovzdanie práce nemožno predĺžiť.*

 Všetky požiadavky ohľadom ďalších náležitostí záverečných prác je možné nájsť v **Smernici rektora Trnavskej univerzity v Trnave č. 20/2021 o bibliografickej registrácii, kontrole originality, sprístupňovaní, uchovávaní a základných náležitostiach záverečných, rigoróznych a habilitačných prác**, ktorá je k dispozícii na stránke: https://www.truni.sk/sites/default/files/rektor/smernica\_o-zaverecnych-pracach-20\_2021.pdf

 Informácie k obhajobe záverečnej práce sú dostupné v Usmernení dekana PF TU č. 2/2023 o harmonograme konzultácií, vypracovania a obhajobe záverečnej (bakalárskej a diplomovej) práce, ktoré je dostupné na stránke: https://iuridica.truni.sk/zaverecne-kvalifikacne-prace

 Vzor harmonogramu konzultácií a vypracovania bakalárskej a diplomovej práce je prílohou k Usmerneniu dekana PF TU č. 2/2023 o harmonograme konzultácií, vypracovania a obhajobe záverečnej (bakalárskej a diplomovej) práce.

### **2. NAHRÁVANIE BAKALÁRSKYCH A DIPLOMOVÝCH PRÁC DO SYSTÉMU EZP**

 Každý študent je povinný nahrať svoju prácu pred obhajobou záverečnej práce (bakalárskej alebo diplomovej práce) vo vyššie uvedených termínoch výlučne vo formáte "pdf" do systému **Evidencie záverečných prác (EZP).** V prípade problémov s nahraním práce je potrebné obrátiť sa na fakultného správcu EZP. Práce sa nahrávajú výlučne v konečnej verzii, pričom prácu po nahratí nie je možné neskôr zmeniť, ani nijak zasahovať do jej obsahu.

# **2.1 PRIHLÁSENIE DO SYSTÉMU EZP**

 Do systému EZP sa možno prihlásiť cez stránku: http://ezp.truni.sk/ezp - ako **prihlasovacie meno** slúži pre študentov TUID, ktoré je priradené každému študentovi a možno ho zistiť cez stránku: https://www.truni.sk/zistenie-tuid **Heslo** je to isté, ktoré bolo študentmi zmenené na príslušnom portáli a je používané aj pri prihlasovaní sa do univerzitného e-mailového systému, resp. MAIS. Zmenu hesla je možné vykonať prostredníctvom stránky: https://idmportal.truni.sk/private/Login, prípadne prostredníctvom e-mailovej adresy: idm@truni.sk.

### **2.2 NAHRÁVANIE ZÁVEREČNEJ PRÁCE**

 Hlavnou podmienkou pre nahrávanie práce je, aby mal študent v systéme MAIS priradenú k svojmu menu tému záverečnej práce, ktorá je po stlačení tlačidla "Odošli do EZP" transformovaná do systému EZP. Po prihlásení sa do systému EZP vyhľadá študent za

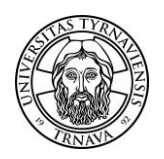

# **TRNAVSKÁ UNIVERZITA V TRNAVE PRÁVNICKÁ FAKULTA**

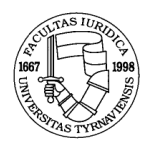

použitia filtrov "Bakalárska práca", resp. "Magisterská/inžinierska práca" svoje meno s priradenou prácou. V prípade, ak prácu nevidí, je potrebné upraviť filter z "Aktuálny rok" na "Všetky roky". Celkom napravo sa potom nachádza kolónka "Operácie" s prednastavenou možnosťou "Vyberte si operáciu". Prácu je možné nahrať po zmene tejto možnosti na "Pridať novú verziu", po ktorej sa otvorí formulár s hlavnými informáciami o práci. **Študent je povinný vyplniť všetky požadované údaje** (v inom prípade by musel všetky neuvedené náležitosti vyhľadať a doplniť príslušný katedrový, resp. fakultný správca). Bakalársku alebo diplomovú prácu študent nahrá prostredníctvom možnosti "Prehľadávať", nachádzajúcej sa celkom hore. Po nastavení cesty k práci na pevnom disku alebo usb kľúči je potrebné kliknúť na "Otvoriť" a potom "Preniesť". Po tomto úkone je práca pripravená na prenesenie do systému. Prácu s vyplnenými údajmi je potom potrebné uložiť prostredníctvom tlačidla "Uložiť", ktoré sa nachádza celkom dole. Nevyhnutné je pritom zachovať pozornosť a opatrnosť, keďže každú prácu je možné nahrať len raz.

 Ďalším krokom je **vyplnenie licenčnej zmluvy**, ku ktorej sa študent dostane cez ponuku v hlavnom okne, prostredníctvom zmeny stavu "Vyberte si operáciu" na "Licenčná zmluva". Študent je **opätovne povinný uviesť všetky požadované údaje** (ulica a číslo domu, mesto, PSČ, dátum narodenia, miesto narodenia a označenie možnosti sprístupnenia práce). Po ich zadaní je nevyhnutné záznam uložiť prostredníctvom tlačidla "Uložiť", nachádzajúceho sa približne v strede obrazovky. Po uložení je potrebné cez tlačidlo "Vygenerovať dokumenty na tlač", ktoré sa nachádza hneď vedľa tlačidla spomínaného pri predchádzajúcom kroku, uložiť licenčnú zmluvu na pevný disk alebo usb kľúč. Vygenerovaný súbor v "pdf" formáte obsahuje **licenčnú zmluvu, analytický list a protokol o odovzdaných súboroch**.

 Posledným dôležitým krokom je nastavenie stavu práce, čo je možné vykonať prostredníctvom ponuky "Zmeniť stav práce na", nachádzajúcej sa v okne, v ktorom študent vypĺňal údaje potrebné k licenčnej zmluve. Študent musí nastaviť stav na "Označené pre export", po ktorom systém EZP v nočných hodinách vykoná kontrolu nahranej práce s ostatnými prácami nachádzajúcimi sa v Centrálnom registri záverečných prác (CRZP). **Z toho dôvodu je nevyhnutné prácu nahrať najneskôr 72 hodín pred jej plánovaným odovzdaním. K tomuto protokolu sa študent dostane až po vykonaní kontroly systémom.** Ten potom možno nájsť po vyhľadaní svojej práce v systéme EZP vo forme odkazu nachádzajúceho sa pod menom študenta a názvom práce pri kolónke "Výstup z CRZP", kde je potrebné kliknúť na "prejsť na výstup". Systém EZP v tom prípade uloží protokol o kontrole práce na zvolené miesto na pevnom disku, resp. usb kľúči, alebo protokol otvorí v "pdf" súbore, ktorý je možné obdobne uložiť.

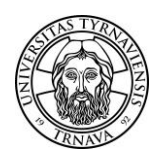

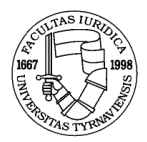

# **3. MANUÁL A PODPORA PRI NAHRÁVANÍ PRÁCE**

 V prípade akýchkoľvek komplikácií sa prosím obráťte na katedrových alebo fakultného správcu systému EZP. Kontakty na nich nájdete na stránke: https://www.truni.sk/fakultni-katedrovi-administratori-ezp

 Bližšie informácie ohľadom systému EZP, nahrávania záverečných prác a odpovede na najčastejšie kladené otázky možno nájsť na stránke: https://www.truni.sk/evidencia-zaverecnych-prac

 Kompletný používateľský manuál pre prácu so systémom EZP sa nachádza na stránke: http://www.truni.sk/sites/default/files/cis/uni\_system/ezp/ezp\_navod\_studenti.pdf

V Trnave dňa 08.01.2024

 **doc. JUDr. Marianna Novotná, PhD., univ. prof.** 

dekanka fakulty